# **BREVE GUIDA ALLA MANIFESTAZIONE DI INTERESSE**

Per aderire alla Campagna Io non rischio 2022 è necessario inviare la manifestazione di interesse dal 4 marzo entro il 21 marzo alle ore 23:59 tramite il gestionale<https://www.gestionaleinr.it/#/>

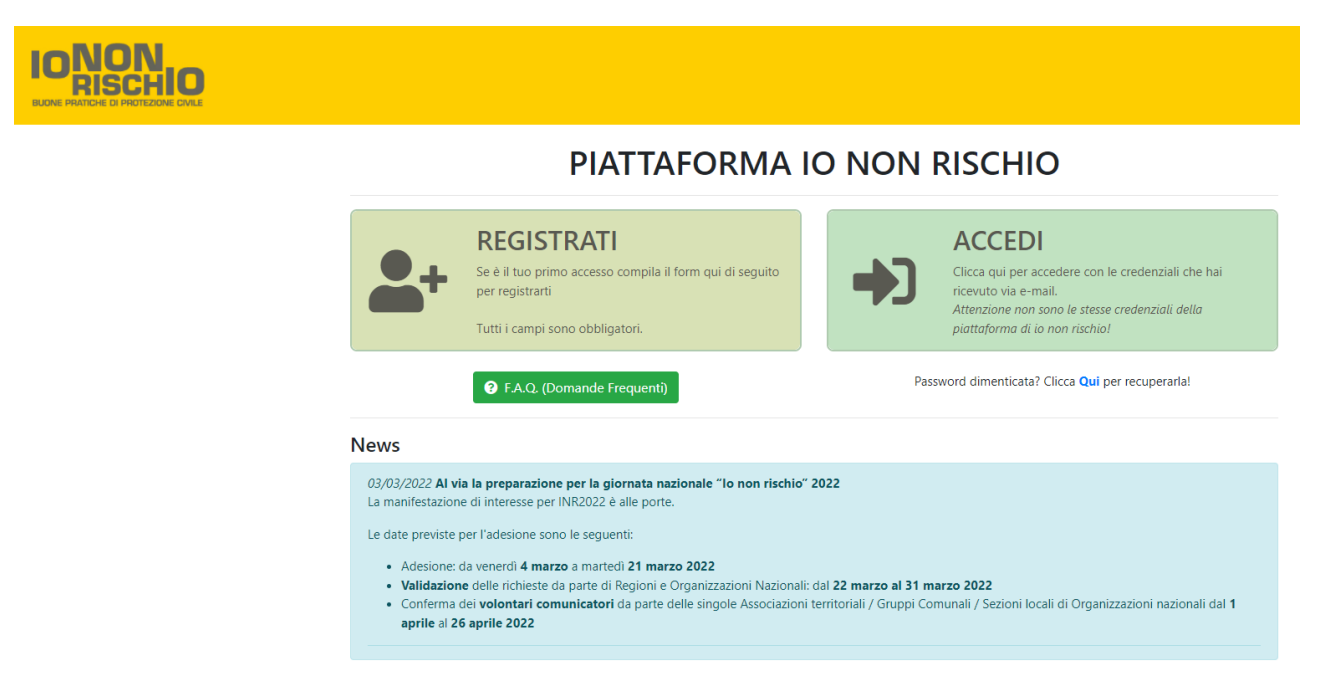

### COSA FARE SE LA TUA ORGANIZZAZIONE **HA GIÀ PARTECIPATO** NEGLI ANNI 2019-2020-2021

Tramite il pulsante ACCEDI è possibile inserire il proprio username e password già usati negli anni passati

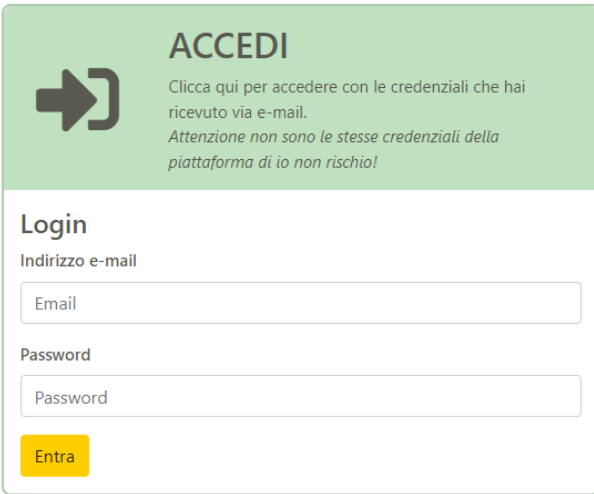

Password dimenticata? Clicca Qui per recuperarla!

Se non ricordate la password o il nome utente usate la funzione sotto il box

Password dimenticata? Clicca Qui per recuperarla!

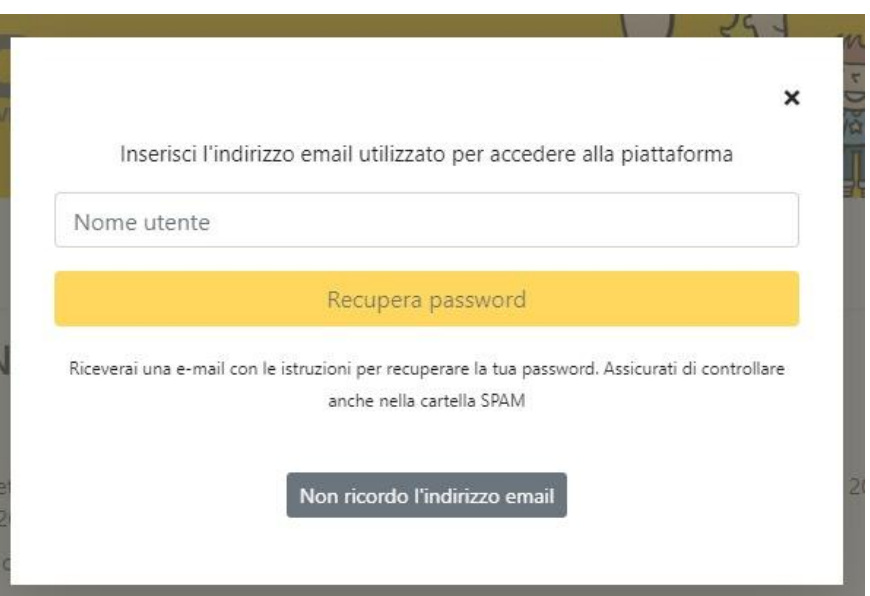

Se non ricordi l'indirizzo mail usato nella registrazione usa il pulsante NON RICORDO L'INDIRIZZO EMAIL si aprirà la seguente schermata

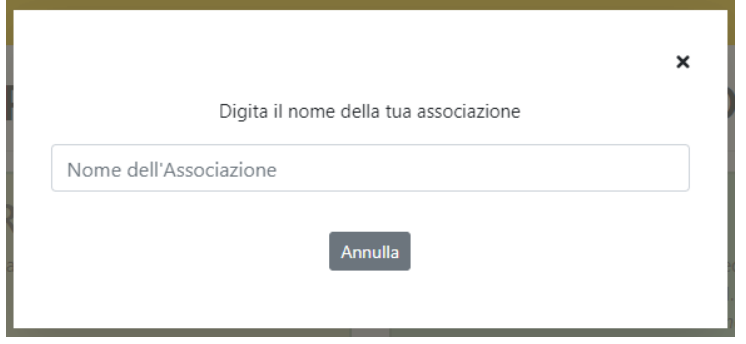

Iniziando a scrivere il nome dell'organizzazione compariranno quelle con nome affine

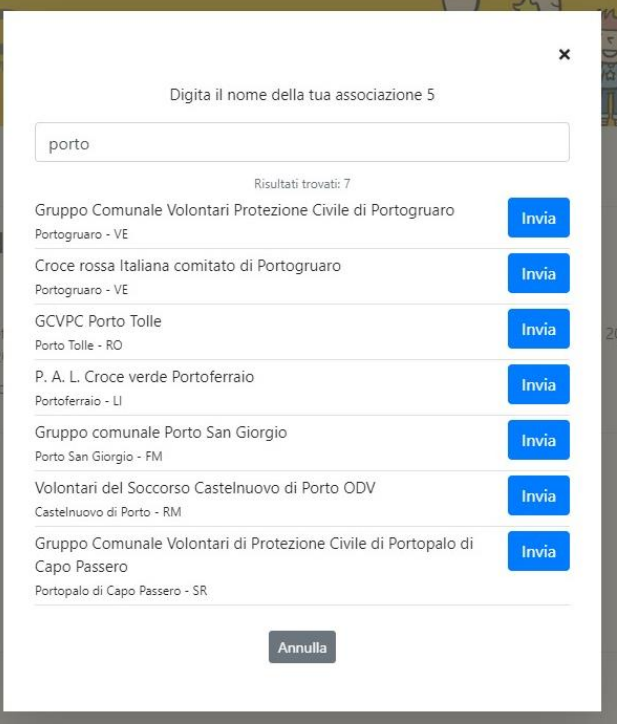

Scelta l'organizzazione saranno inviate le credenziali alla mail di riferimento inserita nel sistema

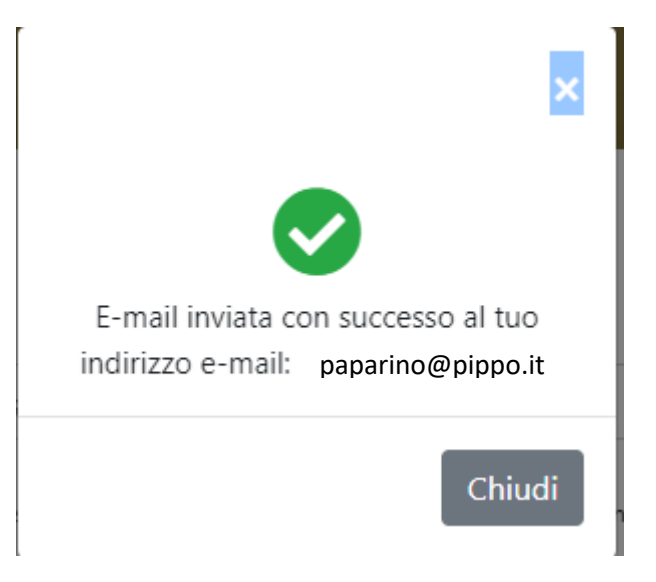

Se questa mail non fosse più accessibile all'organizzazione contattate l'assistenza [assistenza@gestionaleinr.it](mailto:assistenza@gestionaleinr.it)

 $\boldsymbol{\mathsf{x}}$ 

#### Digita il nome della tua associazione

Nome dell'Associazione

Le credenziali sono state inviate all'indirizzo e-mail paparino@pippo.it Se non puoi accedere a questo indirizzo email contatta l'assistenza assistenza@gestionaleinr.it

#### Annulla

Cosa fare dopo l'accesso al gestionale:

- Aggiornare/compilare il PROFILO dell'organizzazione
- Compilare la MANIFESTAZIONE D'INTERESSE

# COSA FARE SE LA TUA ORGANIZZAZIONE **NON HA PARTECIPATO** NEGLI ANNI 2019-2020-2021

Tramite il pulsante REGISTRATI è possibile inserire una nuova Organizzazione nel gestionale

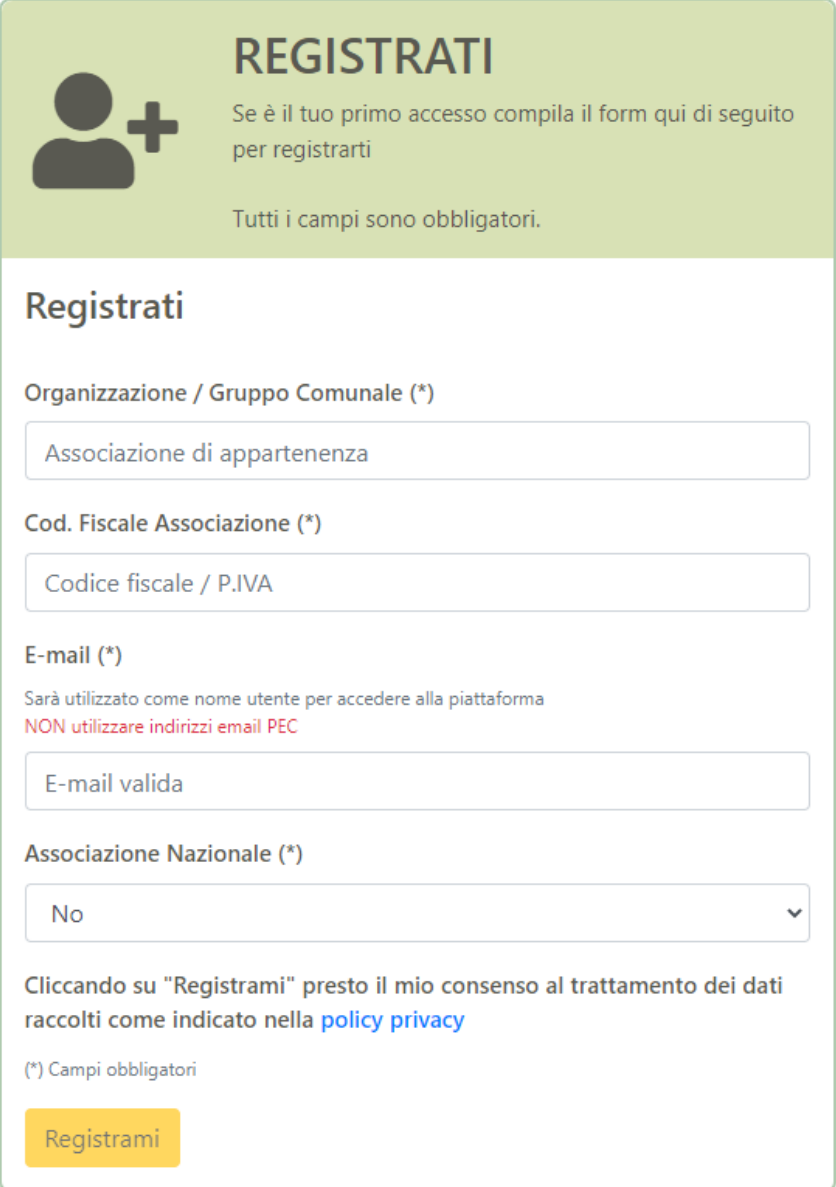

La mail inserita sarà utilizzata per ricevere le credenziali per accedere. Si consiglia di usare una mail dell'organizzazione e non personale per renderla sempre disponibile nel tempo.

## COSA FARE DOPO L'ACCESSO AL GESTIONALE

Le azioni da compiere per tutte le Organizzazioni sono due:

- 1. Aggiornare/compilare il PROFILO dell'organizzazione
- 2. Compilare la MANIFESTAZIONE D'INTERESSE

Al profilo si accede dal menù a sinistra e contiene tutti i dati dell'Organizzazione

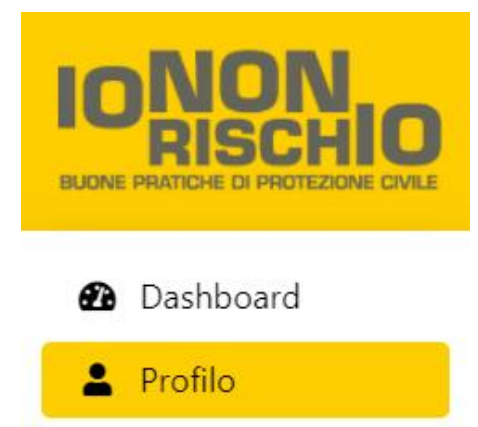

#### Alla Manifestazione di interesse si accedere dal menù a sinistra

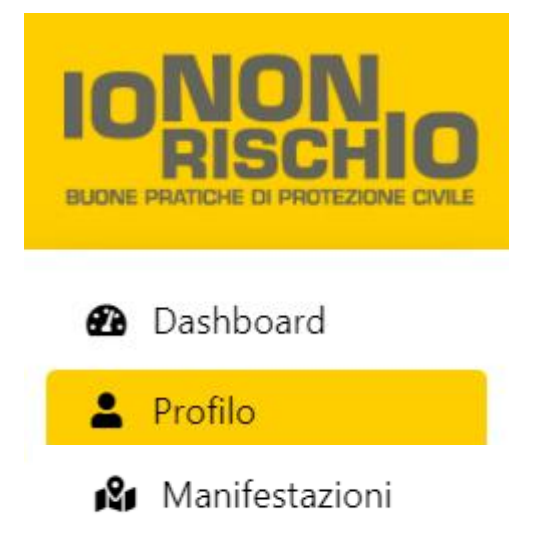

Una volta entrati scegliere il pulsante ADERISCI ALLA CAMPAGNA NAZIONALE

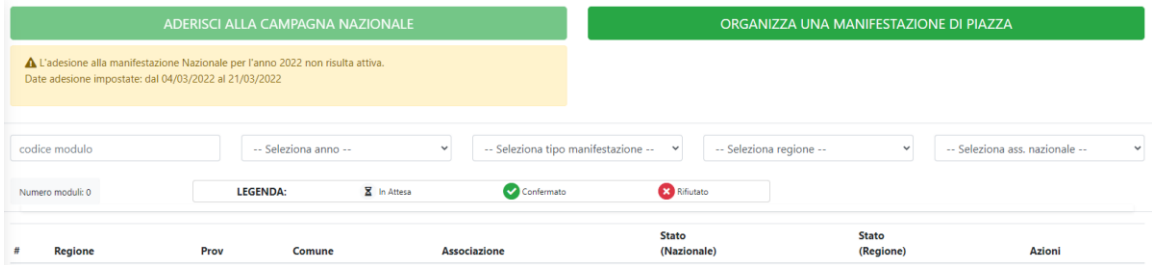